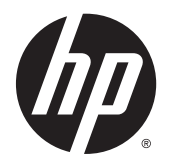

Používateľská príručka

© 2015 Hewlett-Packard Development Company, L.P.

HDMI, logo HDMI a označenie High-Definition Multimedia Interface sú ochranné známky alebo registrované ochranné známky spoločnosti HDMI Licensing LLC. Microsoft a Windows sú ochranné známky spoločností skupiny Microsoft registrované v USA.

Informácie obsiahnuté v tomto dokumente podliehajú zmenám bez predchádzajúceho upozornenia. Jediné záruky na produkty a služby spoločnosti HP sú uvedené vo vyhláseniach o výslovnej záruke, ktorá sa dodáva spolu s týmito produktmi a službami. Nič z uvedeného nemôže byť chápané tak, že zakladá dodatočnú záruku. Spoločnosť HP nie je zodpovedná za technické ani redakčné chyby alebo vynechania, ktoré tento dokument obsahuje.

Prvé vydanie: apríl 2015

Sériové číslo dokumentu: 822287-231

#### **Oznámenie o výrobku**

Táto príručka popisuje funkcie, ktoré sú spoločné pre väčšinu modelov. Niektoré funkcie nemusia byť na vašom výrobku k dispozícii.

Ak chcete získať prístup k najnovšej používateľskej príručke, prejdite na lokalitu <http://www.hp.com/support>a vyberte svoju krajinu. Vyberte položku **Ovládače a položky na prevzatie** a postupujte podľa pokynov na obrazovke.

#### **Informácie o príručke**

Táto príručka obsahuje informácie o funkciách monitora, nastavení monitora a technické špecifikácie.

- **VAROVANIE!** Takto vyznačený text naznačuje, že zanedbanie dodržiavania pokynov môže viesť k poškodeniu zdravia alebo smrti.
- **UPOZORNENIE:** Takto vyznačený text naznačuje, že zanedbanie dodržiavania pokynov môže viesť k poškodeniu zariadenia alebo strate informácií.

**POZNÁMKA:** Takto vyznačený text poskytuje dôležité dodatočné informácie.

**TIP:** Takto vyznačený text poskytuje užitočné informácie.

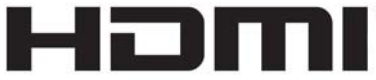

HIGH-DEFINITION MULTIMEDIA INTERFACE

Tento produkt obsahuje technológiu HDMI.

# **Obsah**

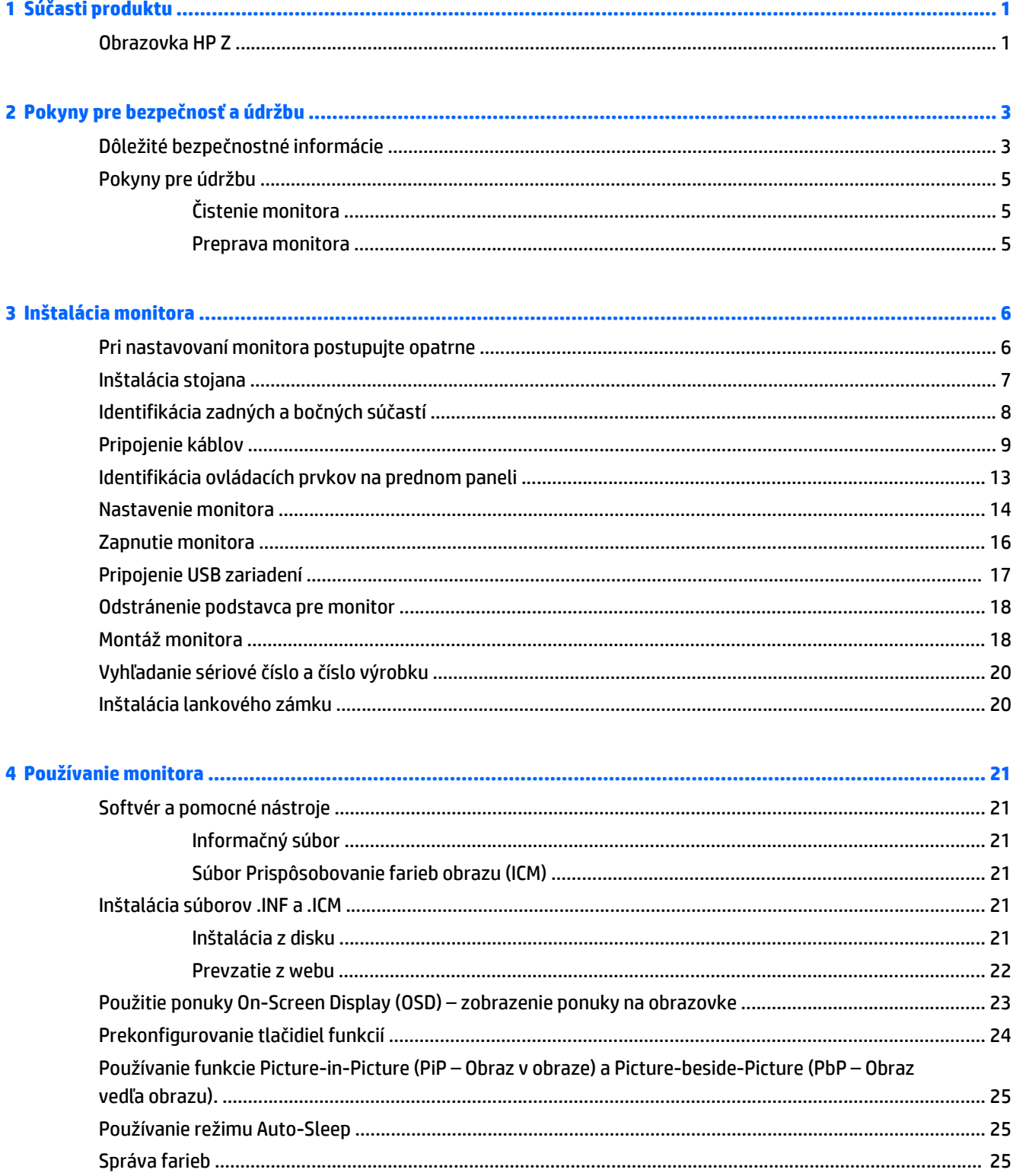

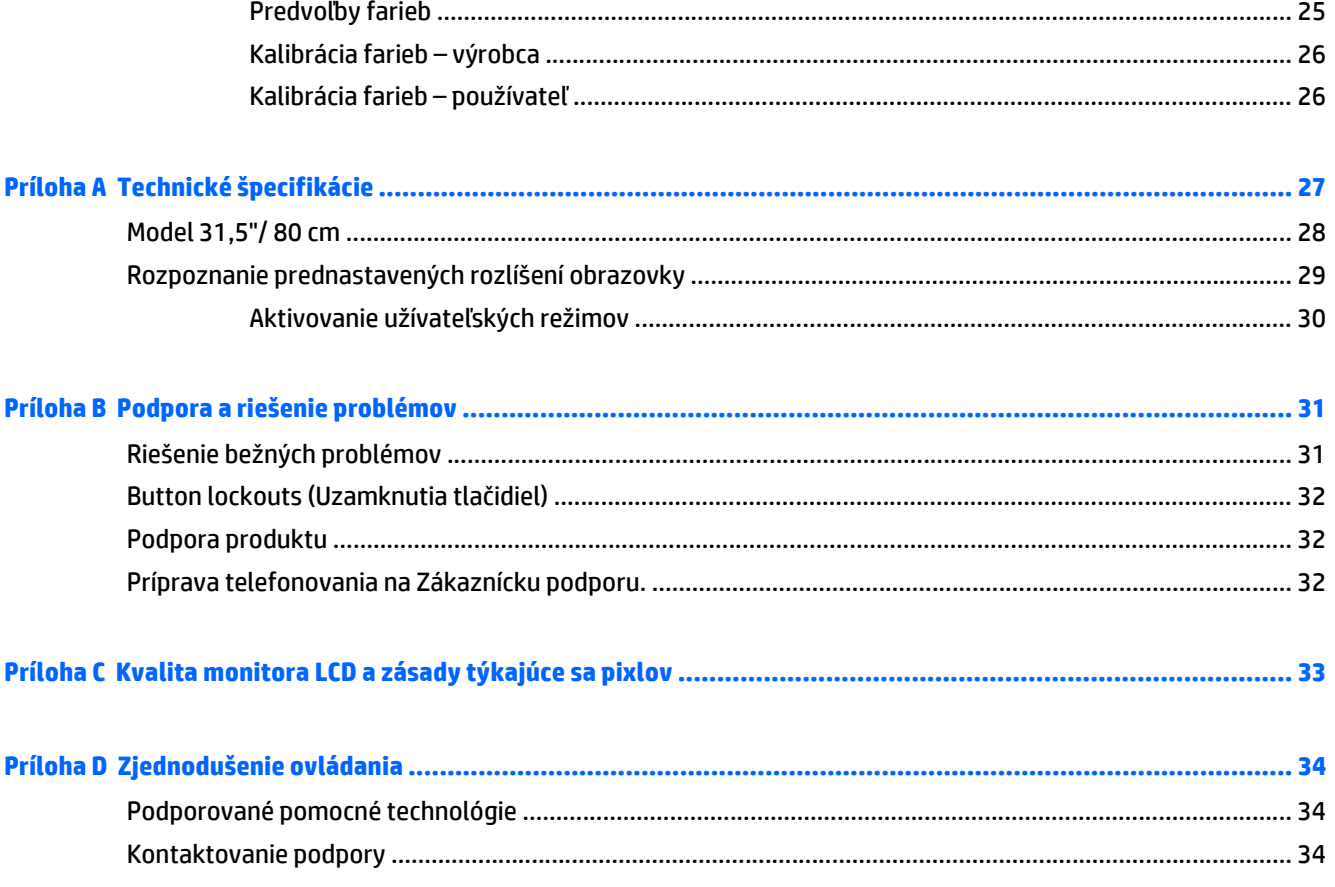

# <span id="page-6-0"></span>**1 Súčasti produktu**

### **Obrazovka HP Z**

K funkciám monitora patria:

- obrazovka s 80cm (31,5-palcovou) diagonálnou zobraziteľnou oblasťou s rozlíšením UHD 3840 x 2160, plus podpora režimu celej obrazovky pre nižšie rozlíšenia.
- Široký gamut farieb poskytuje 99 %-né pokrytie priestorov farieb AdobeRGB a sRGB
- Schopnosť presného premapovania gamutu farieb monitora (v rámci podporovaného gamutu farieb panela) umožňuje voľbu priestoru farieb a veľmi presné nastavenie primárnych volieb RGB pre jednotné a opakovateľné farby
- Veľmi vysoká stabilita farieb a svietivosti (pri bežnom používaní)
- Výrobcom nastavené predvoľby priestoru farieb pre AdobeRGB, BT. 709 a sRGB, takže monitor je pripravený na používanie s aplikáciami vyžadujúcimi presné farby pri minimálnom nastavení
- Opätovne kalibrovateľné predvoľby farieb, ktoré vám umožňujú prekalibrovať na štandardný alebo vlastný priestor farieb určením primárnych volieb farby, bieleho bodu a svietivosti (vyžaduje osobitne zakúpenú súpravu HP DreamColor Calibration Solution)
- Možnosť vrátiť nastavenia kalibrácie od výrobcu alebo nastavenia predchádzajúcej kalibrácie a ľahko obnoviť monitor do nastavenia predvoleného výrobcom alebo vlastného nastavenia
- Vlastná kalibrácia, ktorá vyžaduje kalibračnú súpravu DreamColor (predáva sa samostatne)
- Používateľom upraviteľné nastavenia pre zákazníkov, ktorí nemajú kalibračné vybavenie
- Panel bez odleskov s podsvietením LED
- Široký zobrazovací uhol na umožnenie sledovania z polohy v sede alebo v stoji, alebo presúvanie zo strany na stranu
- Možnosť sklonu
- Funkcia kĺbu na otáčanie obrazovky z orientácie na šírku do orientácie na výšku
- Možnosti nastavenia sklonu a výšky
- Odnímateľný stojan pre flexibilné riešenia inštalácie panela monitora
- Zariadenie HP Quick Release 2 na rýchlu inštaláciu panela monitora do stojana jedným zacvaknutím a praktické uvoľnenie posúvacou zarážkou
- DisplayPort video vstup
- Mini-DisplayPort video vstup
- Dva video vstupy HDMI (High-Definition Multimedia Interface) s podporou funkcie MHL (High-Definition Link Mobile) na vstupe HDMI 2 a HDMI 2.0 podporované na vstupe HDMI 1
- Funkcia štvornásobného obrazu v obraze umožňuje zobrazenie vstupov DisplayPort a HDMI na samostatných štvrtinách obrazovky
- Konektor výstupu zvuku (slúchadlá)
- Rozbočovač USB 3.0 s jedným portom upstream (pripojenie k počítaču) a štyrmi portami downstream (pripojenie k USB zariadeniam)
- Priložený USB kábel na pripojenie k USB rozbočovača monitora k USB konektoru na počítači
- Päť tlačidiel ponuky na prednom paneli, štyri sú prekonfigurovateľné a umožňujú rýchlu voľbu z najčastejšie používaných úkonov
- Podporuje voliteľný reproduktorový panel HP
- Funkcia Plug & Play, ak je podporovaná vaším operačným systémom
- Bezpečnostný otvor na zadnej strane monitora pre voliteľný lankový zámok
- Funkcia usporiadania káblov pre umiestnenie káblov a vodičov
- Nastavenia On-Screen Display (OSD) v niekoľkých jazykoch pre jednoduché nastavenie a optimalizáciu obrazovky
- Softvér HP Display Assistant softvér na úpravu nastavenia a zapnutie funkcie ochrany proti krádeži (pozrite dokument *Používateľská príručka k softvéru HP Display Assistant*, ktorý sa nachádza na disku priloženom k monitoru)
- HDCP (High Bandwidth Digital Content Protection Ochrana širokopásmového digitálneho obsahu) proti kopírovaniu na všetkých digitálnych vstupoch
- Disk so softvérom a dokumentáciou, ktorý obsahuje ovládače monitora a dokumentáciu produktu
- Funkcia šetriča obrazovky, aby sa splnili požiadavky na zníženú spotrebu energie

**POZNÁMKA:** Bezpečnostné a regulačné informácie sú uvedené v časti *Upozornenia týkajúce sa produktu* na mediálnom disku, ak je súčasťou balenia, alebo vo vašom súbore dokumentov. Ak chcete pre váš produkt vyhľadať aktualizácie v používateľskej príručke, prejdite na stránku <http://www.hp.com/support>, a vyberte svoju krajinu. Vyberte položku **Ovládače a položky na prevzatie** a postupujte podľa pokynov na obrazovke.

# <span id="page-8-0"></span>**2 Pokyny pre bezpečnosť a údržbu**

## **Dôležité bezpečnostné informácie**

Kábel napájania je priložený k monitoru. Ak je použitý iný kábel, používajte len zdroj napájania a pripojenie vhodné pre tento monitor. Informácie o správnej súprave napájacie kábla, ktorý sa má používať s monitorom, sú uvedené v časti *Upozornenia týkajúce sa produktu* na mediálnom disku, ak je súčasťou balenia, alebo vo vašom súbore dokumentov.

**VAROVANIE!** Aby ste zabránili elektrickému úderu alebo poškodeniu zariadenia:

- Zapájajte napájací kábel do elektrickej zásuvky, ktorá je po celý čas ľahko prístupná.
- Odpojte napájanie od monitora odpojením napájacieho kábla z elektrickej zásuvky.

• Ak je sieťová šnúra vybavená 3-kolíkovou zástrčkou, zasuňte ju do uzemnenej elektrickej zásuvky s 3 otvormi. Neodpájajte uzemňovací kolík napájacieho kábla, napríklad pripojením 2-kolíkového adaptéra. Uzemňovací kolík plní dôležitú funkciu z hľadiska bezpečnosti.

Pre vlastnú bezpečnosť na napájacie káble nič neukladajte. Usporiadajte ich tak, aby na ne nikto ani náhodne nestúpil alebo sa na nich nepotkol. Káble neťahajte. Pri odpájaní z elektrickej zásuvky uchopte kábel za zástrčku.

Prečítajte si *Príručku bezpečnosti a pohodlnej obsluhy*, aby ste znížili riziko vážneho poranenia. Opisuje správne pracovné stanice, nastavenia, držanie tela, zdravie a pracovné návyky pre používateľov počítačov. Poskytuje dôležité elektrické a mechanické bezpečnostné informácie. Táto príručka je k dispozícii na webovej lokalite<http://www.hp.com/ergo>.

**UPOZORNENIE:** V záujme ochrany monitora a vášho počítača pripájajte všetky napájacie káble vášho počítača a periférnych zariadení (napr. monitora, tlačiarne, skenera) k nejakému zariadeniu s ochranou proti nadmernému napätiu, napríklad k rozdeľovacej zásuvke s ochranou proti nadmernému napätiu alebo k neprerušiteľnému zdroju energie (UPS). Nie všetky rozbočovacie zásuvky majú prepäťovú ochranu. Zásuvky musia byť špeciálne označené, ak touto funkciou disponujú. Používajte zásuvky, ktorých výrobca ponúka výmenu poškodených zariadení v prípade, že ochrana proti prepätiu zlyhá.

Použite vhodné a správne veľkosti nábytku navrhnuté tak, aby vhodne podporovali LCD monitor spoločnosti HP.

**VAROVANIE!** LCD monitory, ktoré sú nevhodne umiestnené na príborníkoch, knižniciach, regáloch, písacích stoloch, reproduktoroch, skrinkách, alebo vozíkoch môžu spadnúť a spôsobiť zranenie.

Pri vedení všetkých káblov pripojených k LCD je potrebná opatrnosť, aby ste o ne nemohli zavadiť, zachytiť ani potknúť sa.

Uistite sa, že celkový prúd zariadení, pripojených k zásuvke neprekračuje maximálny menovitý prúd elektrickej zásuvky, a že celkový prúd zariadení pripojených ku káblu neprekračuje maximálny menovitý prúd kábla. Menovitý prúd (AMPS alebo A) jednotlivých zariadení je uvedený na príslušných štítkoch.

Monitor nainštalujte v blízkosti zásuvky, ku ktorej máte ľahký prístup. Ak chcete monitor odpojiť, pevne uchopte zástrčku a vytiahnite ju zo zásuvky. Nikdy neodpájajte monitor potiahnutím za kábel.

Nedovoľte, aby monitor spadol a neumiestňujte ho na nestabilný povrch.

Nedovoľte, aby bol kábel zaťažený inými predmetmi. Nestúpajte na kábel.

**POZNÁMKA:** Tento produkt je vhodný na účely zábavy. Zvážte umiestnite obrazovky v prostredí s kontrolovaným osvetlením, aby ste predišli ovplyvňovaniu s okolitým osvetlením a jasnými povrchmi, ktoré môžu spôsobovať rušivé odrazy na obrazovke.

## <span id="page-10-0"></span>**Pokyny pre údržbu**

Ak chcete vylepšiť výkon a predĺžiť životnosť vášho monitora, postupujte podľa nasledujúcich pokynov:

- Neotvárajte kryt vášho monitora a nepokúšajte sa produkt sami opraviť. Upravujte nastavenia len tých ovládacích prvkov, ktoré sú popísané v pokynoch na prevádzku. Ak váš monitor nefunguje správne, padol na zem alebo bol poškodený, obráťte sa na autorizovaného predajcu, predajcu alebo poskytovateľa služieb spoločnosti HP.
- Používajte iba zdroj napájania a pripojenie, ktoré sú vhodné pre tento monitor. Príslušné označenia nájdete na zadnej strane monitora alebo na štítku monitora.
- Ak monitor nepoužívate, vypnite ho. Ak používate šetrič obrazovky a monitor v dobe nečinnosti vypínate, môžete výrazne predĺžiť jeho životnosť.

**2 POZNÁMKA:** Záruka spoločnosti HP sa na monitory s "vypáleným obrazom" nevzťahuje.

- Štrbiny a otvory v kryte slúžia na ventiláciu. Nezakrývajte ani nezapchávajte tieto otvory. Do otvorov na kryte v žiadnom prípade nevkladajte žiadne predmety.
- Monitor by sa mal nachádzať v dobre vetranom priestore a mal by byť chránený pred nadmerným svetlom, teplom a vlhkosťou.
- Ak odstraňujete podstavec monitora, položte monitor obrazovkou nadol na mäkký povrch tak, aby sa nepoškriabal, nepoškodil, ani nerozbil.

#### **Čistenie monitora**

- **1.** Vypnite monitor a odpojte napájaciu šnúru zo zadnej časti jednotky.
- **2.** Odstráňte prach z monitora zotretím obrazovky a skrine jemnou, čistou antistatickou handričkou.
- **3.** Pri nadmernom znečistení použite zmes vody a izopropyl alkoholu v pomere 50:50.
- **UPOZORNENIE:** Nastriekajte čistič na handričku a pomocou vlhkej handričky jemne utierajte povrch obrazovky. Nikdy nestriekajte čistiaci prostriedok priamo na povrch obrazovky. Môže zatiecť za fazetku a poškodiť elektroniku.

**UPOZORNENIE:** Na čistenie obrazovky nikdy nepoužívajte čistiace prostriedky, ktoré obsahujú ropné produkty ako napríklad benzén, riedidlo, ani žiadne prchavé látky. Tieto látky môžu monitor poškodiť.

#### **Preprava monitora**

Pôvodné balenie si uschovajte. Je možné, že ho budete potrebovať neskôr pri prenose alebo preprave vášho monitora.

# <span id="page-11-0"></span>**3 Inštalácia monitora**

Na inštaláciu monitora skontrolujte, či monitor, počítačový systém a ďalšie pripojené zariadenia sú odpojené od napájania, potom postupujte podľa pokynov uvedených nižšie.

**POZNÁMKA:** Uistite sa, či je hlavný vypínač na zadnej strane monitora vo vypnutej polohe. Hlavný vypínač slúži na vypnutie všetkého napájania monitora.

### **Pri nastavovaní monitora postupujte opatrne**

Aby sa monitor nepoškodil, nedotýkajte sa povrchu LCD obrazovky. Pritláčanie na obrazovku môže spôsobiť nerovnomernosť farieb alebo dezorientáciu tekutých kryštálov. Ak sa to stane, obrazovka sa neobnoví do normálneho stavu.

Monitor pri montovaní podstavca položte prednou stranou na rovnú podložku prekrytou ochrannou penovou gumou alebo neabrazívnou tkaninou. Týmto sa zabráni, aby sa obrazovka poškriabala, znečistila alebo rozbila a tiež aby sa nepoškodili tlačidlá na prednom paneli.

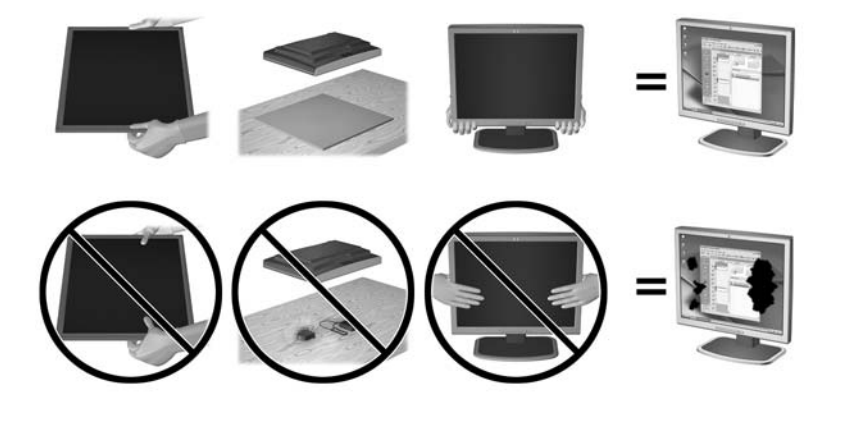

**POZNÁMKA:** Váš monitor sa môže líšiť od monitora na tomto obrázku.

# <span id="page-12-0"></span>**Inštalácia stojana**

- **A UPOZORNENIE:** Nedotýkajte sa povrchu LCD panela. Pritláčanie na obrazovku môže spôsobiť nerovnomernosť farieb alebo dezorientáciu tekutých kryštálov. Ak sa to stane, obrazovka sa neobnoví do normálneho stavu.
- **TIP:** Starostlivo sa zamyslite nad umiestnením obrazovky, pretože panel môže spôsobovať rušivé odrazy okolitých svetiel a jasných povrchov.

Obrazovka využíva zariadenie HP Quick Release 2 na ľahkú inštaláciu monitora. Inštalácia panela do podstavca:

- **1.** Položte panel obrazovky čelom nadol na rovný povrch s čistou a suchou utierkou.
- **2.** Posuňte vrchnú časť montážnej plochy (1) pod horný okraj výrezu na zadnej strane panela.
- **3.** Zasuňte spodnú časť montážnej plochy (2) do výrezu, kým nezacvakne na mieste.
- **4.** Zarážka zariadenia HP Quick Release 2 (3) sa vysunie, keď je podstavec zaistený na mieste.

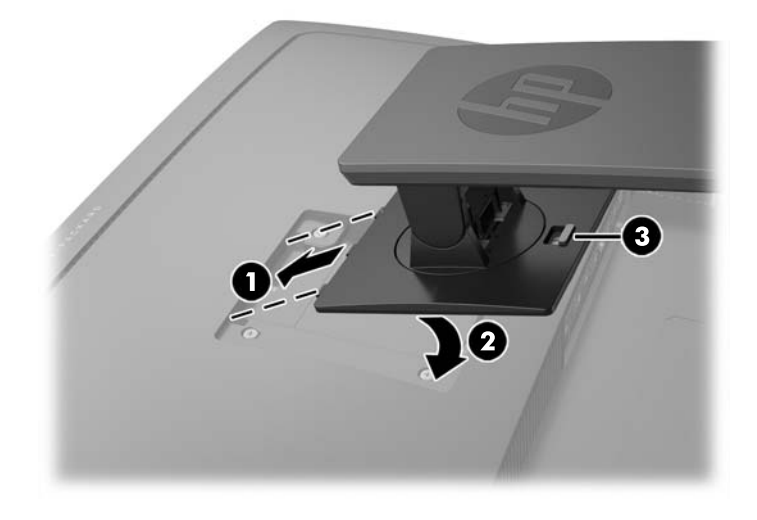

# <span id="page-13-0"></span>**Identifikácia zadných a bočných súčastí**

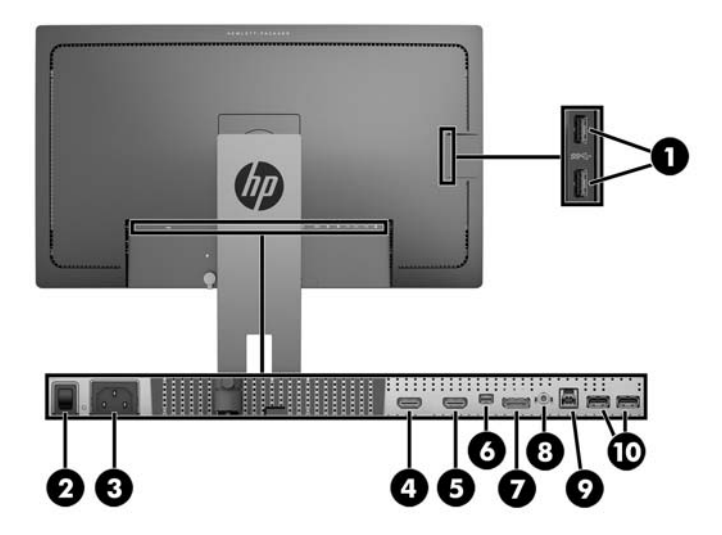

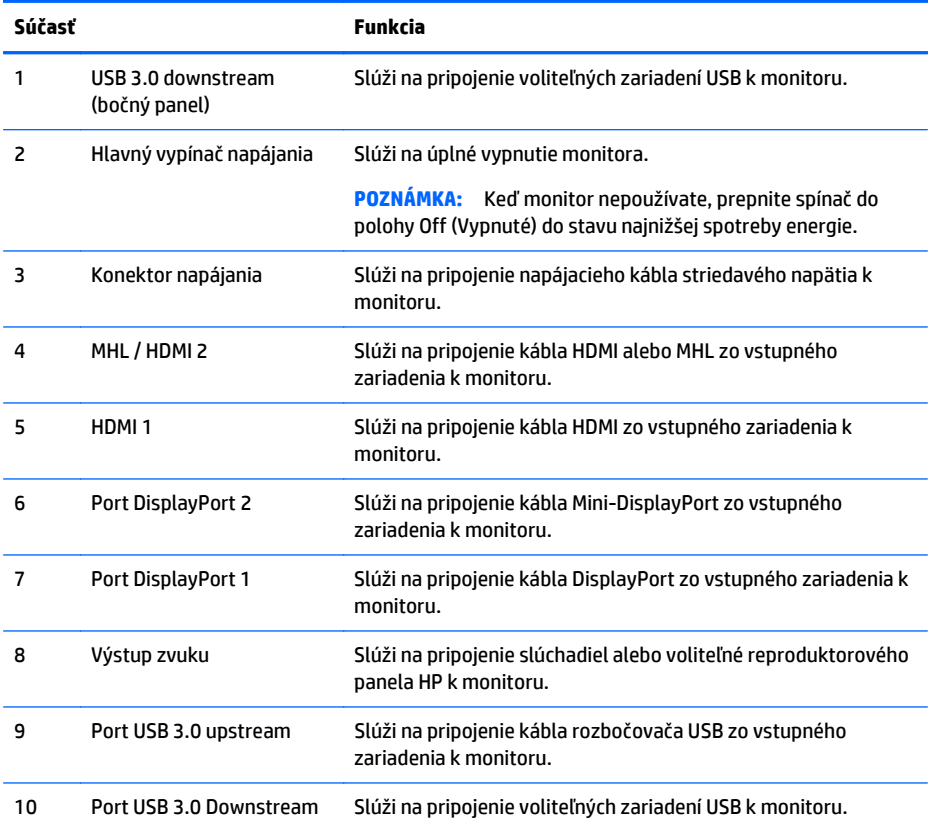

# <span id="page-14-0"></span>**Pripojenie káblov**

- **POZNÁMKA:** Monitor sa dodáva s vybranými káblami. Nie všetky káble, ktoré sú uvedené v tejto časti, sa dodávajú s monitorom.
	- **1.** Monitor umiestnite na vhodné, dobre vetrané miesto v blízkosti počítača alebo zdrojového zariadenia.
	- **2.** Pred pripojením káblov ich prevlečte cez otvor na vedenie káblov v strede podstavca.

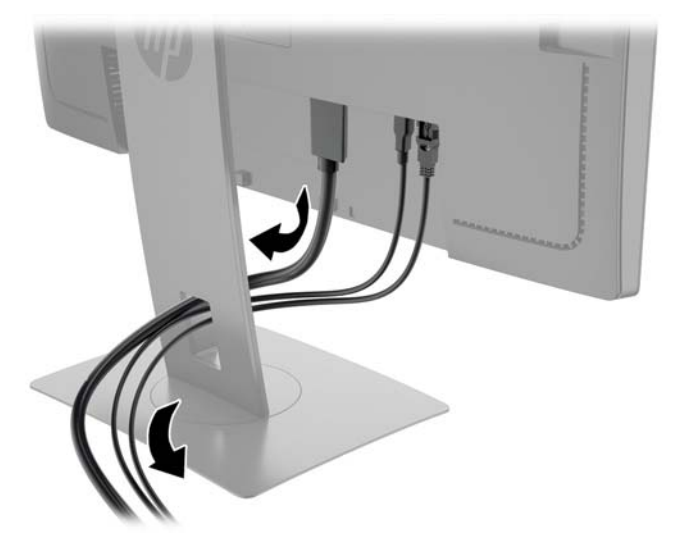

- **3.** Pripojte káble pre video:
- **POZNÁMKA:** Monitor automatický určí vstupy so správnym videosignálom. Vstupy sa dajú vyberať stlačením tlačidla **Next Input** (Ďalší vstup) na prednom paneli alebo cez ponuku na obrazovke (On-Screen Display – OSD) stlačením tlačidla **Menu** (Ponuka) a výberom možnosti **Input Control** (Ovládací prvok vstupu).
	- Pripojte kábel DisplayPort ku konektoru DisplayPort na zadnej strane monitora, a druhý koniec pripojte do konektora DisplayPort na vstupnom zariadení.

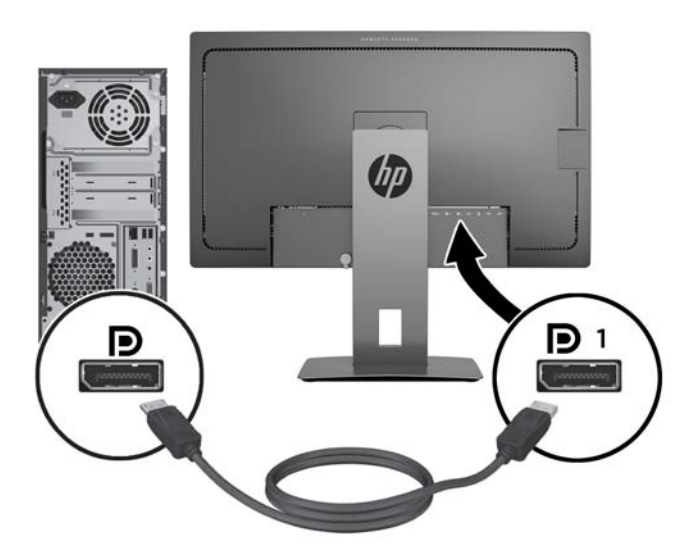

● Pripojte kábel Mini-DisplayPort ku konektoru Mini-DisplayPort na zadnej strane monitora, a druhý koniec pripojte do konektora DisplayPort na vstupnom zariadení.

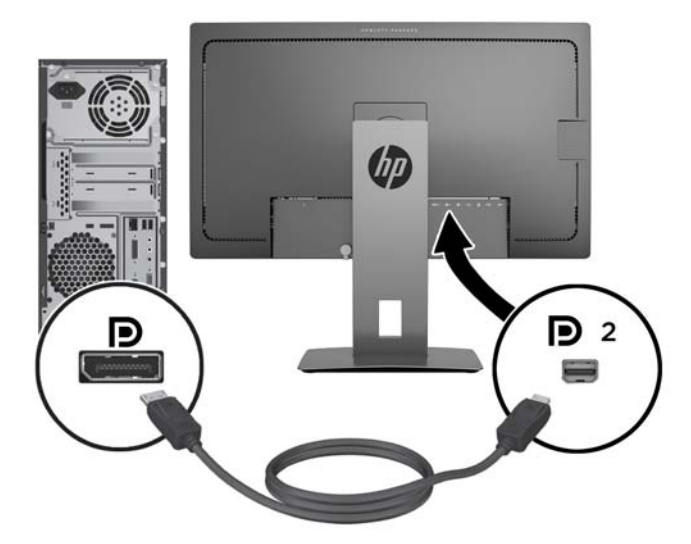

Pripojte kábel HDMI ku konektoru HDMI na zadnej strane monitora, a druhý koniec pripojte do konektora HDMI na zdrojovom zariadení.

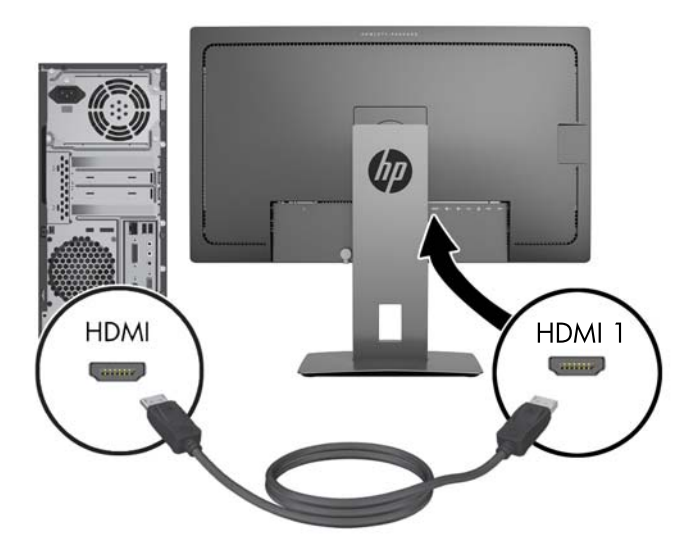

- Pripojte kábel MHL ku konektoru HDMI MHL na zadnej strane monitora a ku konektoru micro USB na zdrojovom zariadení z povolenou funkciou MHL, ako napríklad telefón Smart Phone, a vysielajte obsah z mobilného zariadenia na obrazovku vášho monitora.
- **POZNÁMKA:** Video MHL je obmedzené na rozlíšenie výstupného mobilného zariadenia.
- **POZNÁMKA:** Konektor MHL pri pripojení a vysielaní tiež nabíja vaše mobilné zariadenie MHL.
- **POZNÁMKA:** Môžete tiež pripojiť kábel HDMI medzi portom HDMI MHL na monitore a vstupom zariadení HDMI.

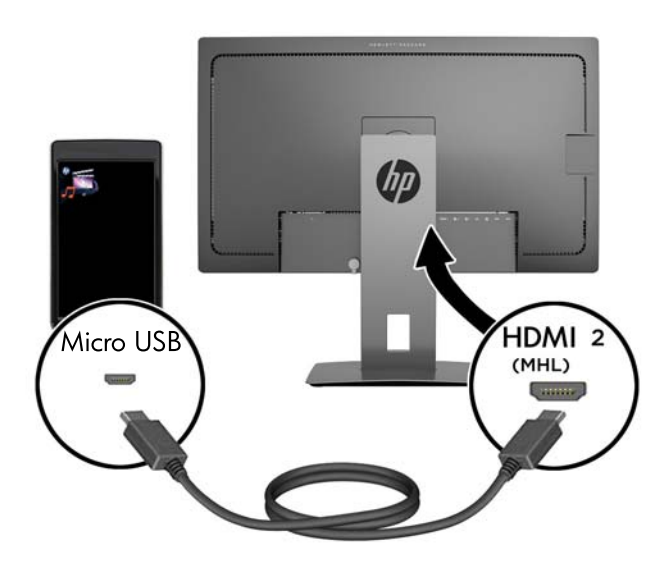

**4.** Pripojte kábel USB upstream typ B k portu USB upstream na zadnej strane monitora, a káblový konektor typ A pripojte k portu USB downstream na zdrojovom zariadení.

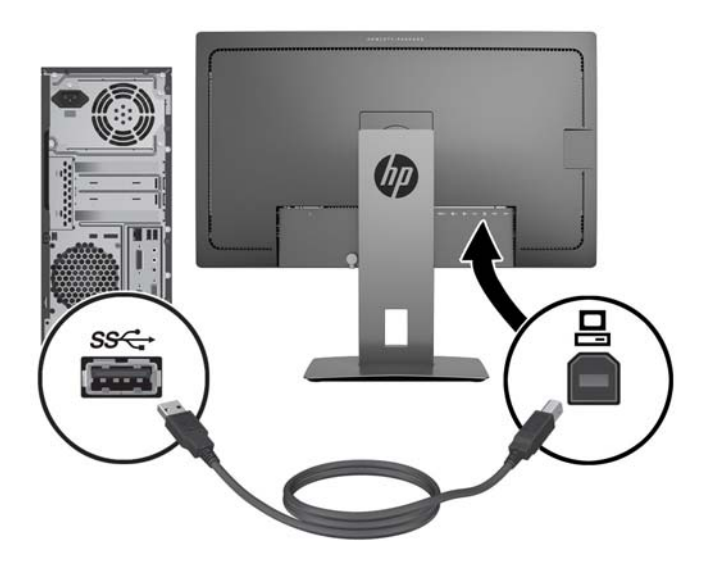

**5.** Pripojte jeden koniec napájacieho kábla striedavého napätia ku konektoru napájania na zadnej strane monitora a druhý koniec pripojte do elektrickej zásuvky.

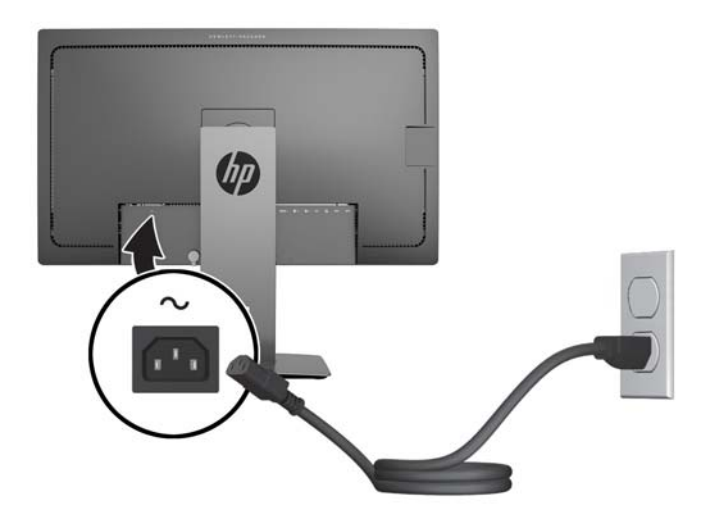

**VAROVANIE!** Aby ste zabránili elektrickému úderu alebo poškodeniu zariadenia:

Neodpájajte uzemňovací konektor napájacieho kábla. Uzemňovací kolík plní z pohľadu bezpečnosti veľmi dôležitú funkciu.

Zapojte napájací kábel do uzemnenej elektrickej zásuvky, ktorá je celý čas ľahko prístupná.

Prerušte napájanie zo zariadenia odpojením napájacieho kábla z elektrickej zásuvky.

Pre vlastnú bezpečnosť na napájacie káble nič neukladajte. Usporiadajte ich tak, aby na ne nikto ani náhodne nestúpil alebo sa na nich nepotkol. Káble neťahajte. Pri odpájaní z elektrickej zásuvky uchopte kábel za zástrčku.

# <span id="page-18-0"></span>**Identifikácia ovládacích prvkov na prednom paneli**

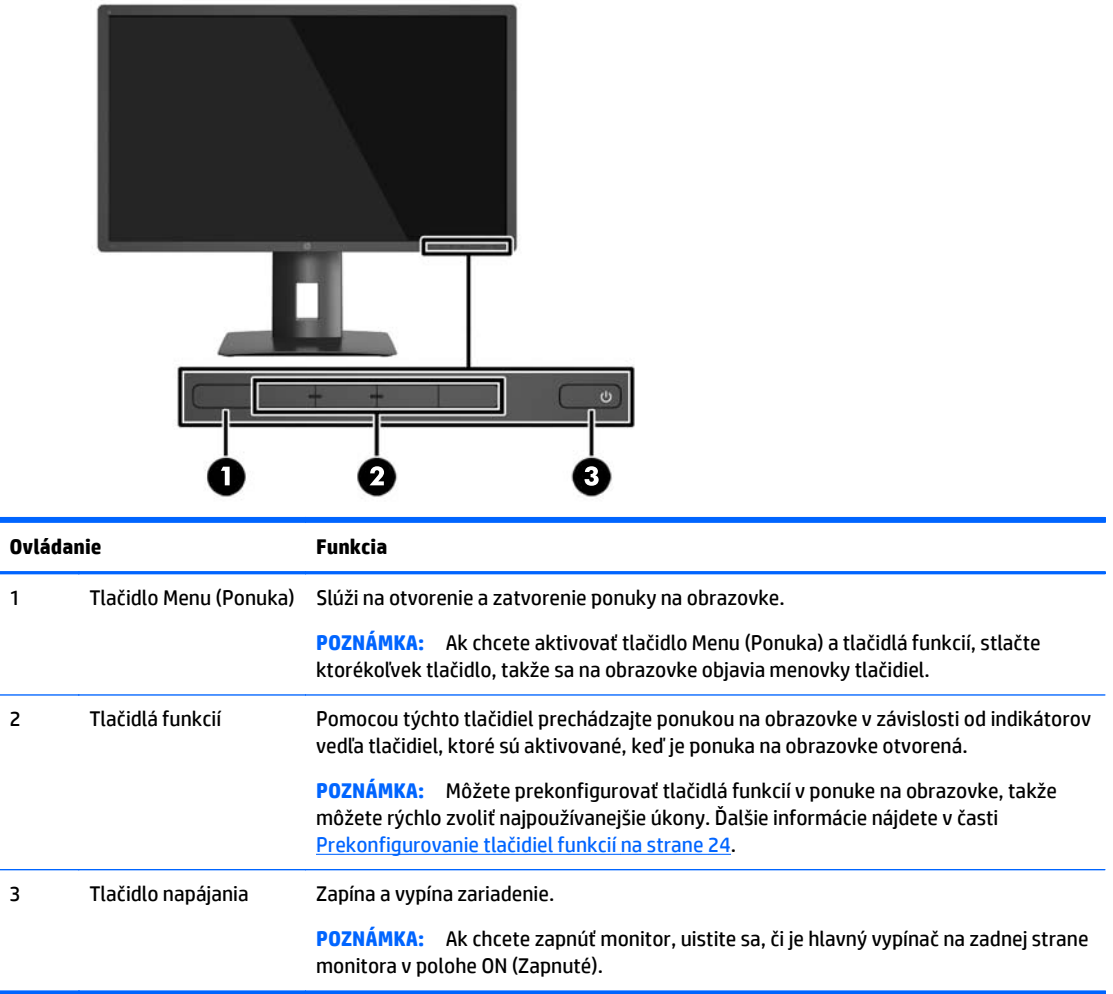

**POZNÁMKA:** Na náhľad simulátora ponuky OSD navštívte lokalitu HP Customer Self Repair Services Media Library na adrese [http://www.hp.com/go/sml.](http://www.hp.com/go/sml)

### <span id="page-19-0"></span>**Nastavenie monitora**

**1.** Nakloňte panel monitora dopredu alebo dozadu, a nastavte ho tak na úroveň pohodlnú pre oči.

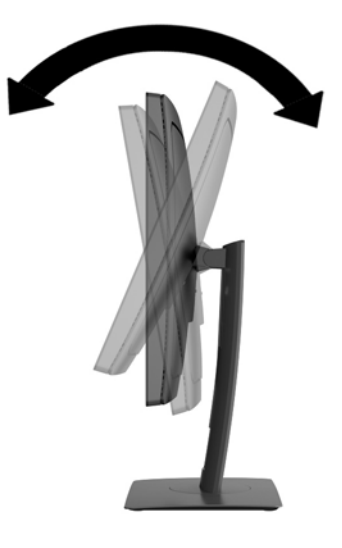

**2.** Otáčajte monitor smerom doľava alebo doprava tak, aby sa dosiahol čo najlepší uhol.

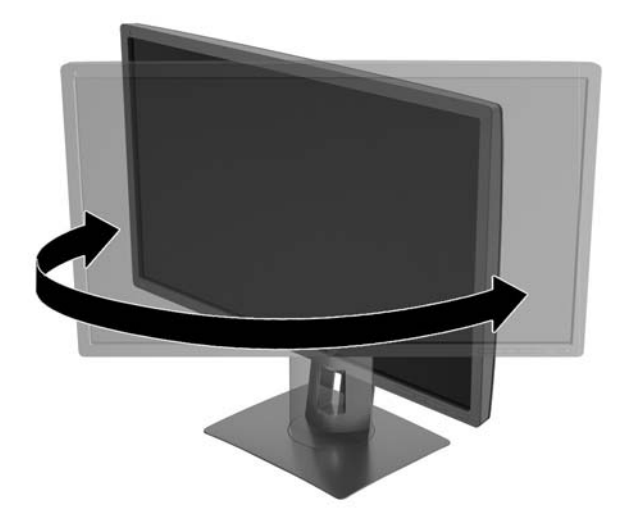

**3.** Upravte výšku monitora do pohodlnej polohy pre vašu pracovnú stanicu. Horný okraj rámu monitora by nemal presiahnuť výšku vašich očí. Monitor, ktorý je umiestnený nízko a naklonený, môže byť pohodlnejší pre ľudí so šošovkami. Poloha monitora by mala byť počas dňa upravovaná podľa toho, aký postoj zaujímate.

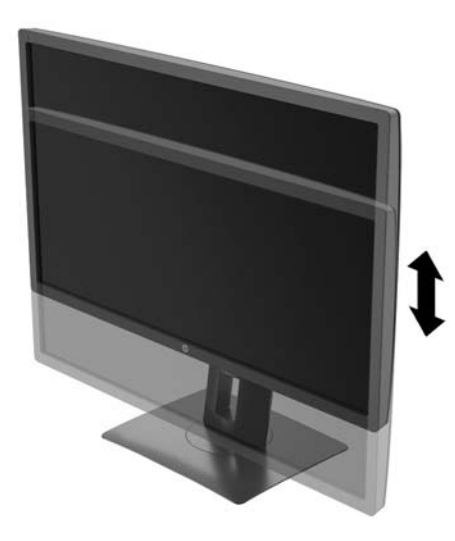

- **4.** Môžete preklopiť monitor z orientácie na šírku do orientácie na výšku a prispôsobiť ho tak svojej aplikácii.
	- **a.** Nastavte monitor do maximálnej výšky a sklopte monitor úplne dozadu (1).
	- **b.** Otočte monitor o 90° v smere hodinových ručičiek z orientácie na šírku do orientácie na výšku (2).
		- **A UPOZORNENIE:** Ak pri otáčaní nie je monitor v maximálnej výške a úplne zaklonený, pravý dolný roh panela monitora sa dotýka podstavca a môže prípadne dôjsť k poškodeniu monitora.

Ak pridávate k monitoru voliteľný reproduktor, nainštalujte ho po otočení monitora. Reproduktorový panel sa bude pri otáčaní dotýkať podstavca a monitor alebo reproduktorový panel sa môžu poškodiť.

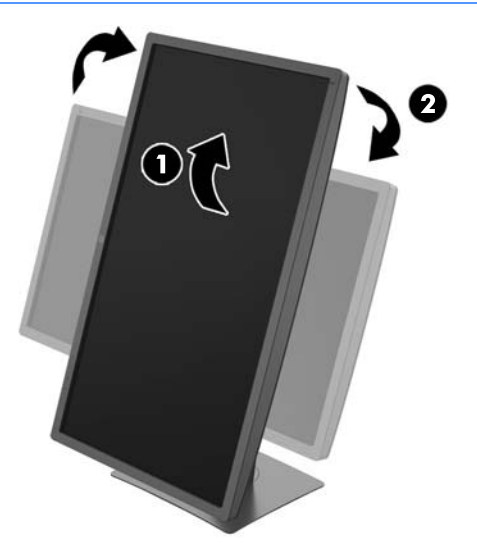

<span id="page-21-0"></span>**POZNÁMKA:** Ak chcete zobrazovať informácie na obrazovke v orientácii na výšku, môžete nainštalovať softvér HP Display Assistant, ktorý sa nachádza na disku CD so softvérom a dokumentáciou. Poloha ponuky na obrazovke sa v režime na výšku dá tiež otočiť. Ak chcete otočiť ponuku na obrazovke, otvorte ponuku na obrazovke stlačením tlačidla **Menu** (Ponuka) na prednom paneli, v ponuke vyberte položku **OSD Control** (Ovládanie ponuky na obrazovke) a potom vyberte možnosť **OSD Rotation** (Otočenie ponuky na obrazovke).

### **Zapnutie monitora**

- **1.** Nastavte hlavný vypínač na zadnej strane monitora do polohy On (Zapnuté).
- **2.** Stlačte tlačidlo napájania na počítači a zapnite ho.
- **3.** Stlačte tlačidlo napájania na prednej strane počítača a zapnite ho.

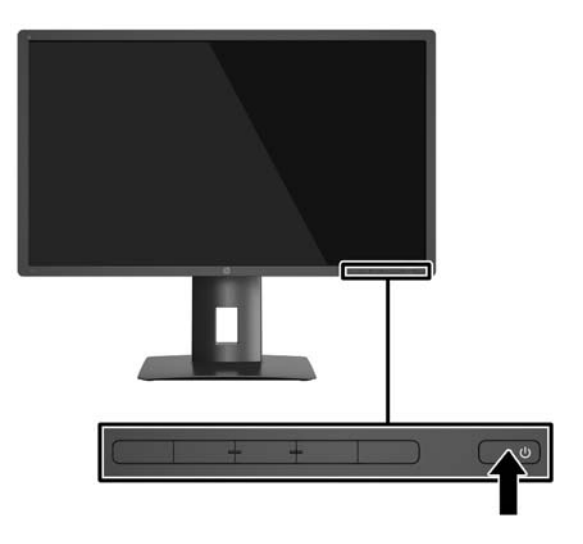

**UPOZORNENIE:** Burn-in chyba obrazu môže nastať na monitoroch, ktoré zobrazujú rovnaký statický obraz na obrazovke po dlhšiu dobu .\* Aby sa predišlo burn-in poškodenie obrazu na monitore, mali by ste vždy aktivovať aplikáciu šetriča obrazovky alebo monitor vypnúť, keď nie je používaný po dlhšie časové obdobie. Uchovanie obrazu je stav, ktorý sa môže vyskytnúť na všetkých LCD obrazovkách. Záruka spoločnosti HP sa na monitory s "vypáleným obrazom" nevzťahuje.

\* Predĺžená doba sú 2 po sebe idúce hodiny statického obrazu.

- **POZNÁMKA:** Ak stlačenie tlačidla napájania nemá žiaden efekt, môže byť zapnutá funkcia Uzamknutie tlačidla napájania. Na vypnutie tejto funkcie stlačte a podržte tlačidlo napájania monitora na 10 sekúnd.
- **POZNÁMKA:** Indikátor LED napájania môžete vypnúť v ponuke OSD. Stlačte tlačidlo **Menu** na prednej časti monitora, potom vyberte **Power Control** (Ovládanie napájania) > **Power LED** (Indikátor LED napájania) > **Off** (Vypnúť).

Keď je monitor zapnutý, zobrazí sa na päť sekúnd hlásenie o stave monitora. Hlásenie zobrazuje, ktorý vstup je aktuálnym aktívnym signálom, aktuálna predvoľba rozlíšenia obrazovky a odporúčaná predvoľba rozlíšenia obrazovky.

Monitor automaticky vyhľadáva signálové vstupy, aby zistil, ktorý je aktívny, a potom použije tento vstup na zobrazovanie.

## <span id="page-22-0"></span>**Pripojenie USB zariadení**

Porty USB sa používajú na pripájanie zariadení, ako sú napríklad digitálny fotoaparát, USB klávesnica alebo USB myš. Existujú štyri USB porty downstream na monitore (dva na zadnej a dva na bočnej strane).

<sup>2</sup> POZNÁMKA: Musíte pripojiť kábel USB upstream z počítača k monitoru, aby ste mohli povoliť porty USB downstream na monitore. Pozrite krok 4 v časti [Pripojenie káblov na strane 9](#page-14-0).

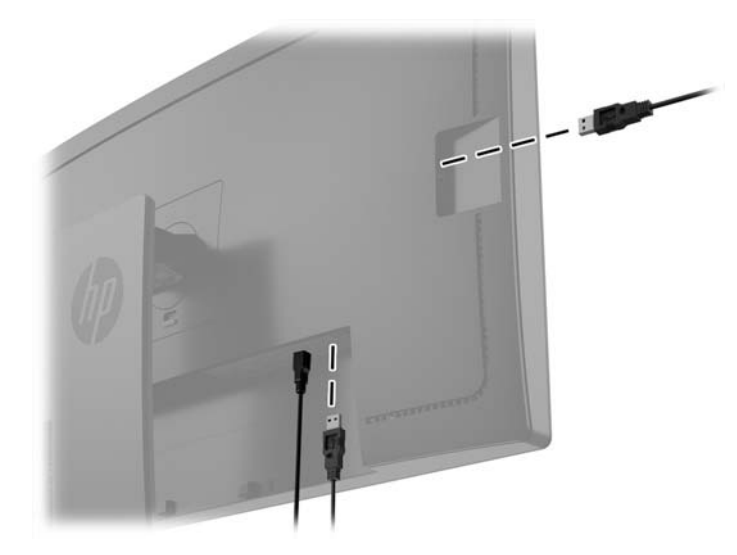

### <span id="page-23-0"></span>**Odstránenie podstavca pre monitor**

Panel monitora môžete odstrániť zo stojana a nainštalovať ho na stenu, rameno monitora alebo do iného upínacieho zariadenia.

- **UPOZORNENIE:** Pred začatím demontáže monitora skontrolujte, či je monitor vypnutý a všetky napájacie a signálové káble sú odpojené.
	- **1.** Odpojte všetky káble a vyberte ich z monitora.
	- **2.** Položte monitor čelom nadol na povrch s čistou a suchou utierkou.
	- **3.** Zatlačte nahor zarážku v blízkosti spodnej časti monitora v strede a odblokujte zariadenie HP Quick Release 2 (1).
	- **4.** Posuňte spodnú stranu podstavca, kým montážna plocha neuvoľní výrez na paneli (2).
	- **5.** Vysuňte podstvec z výrezu (3).

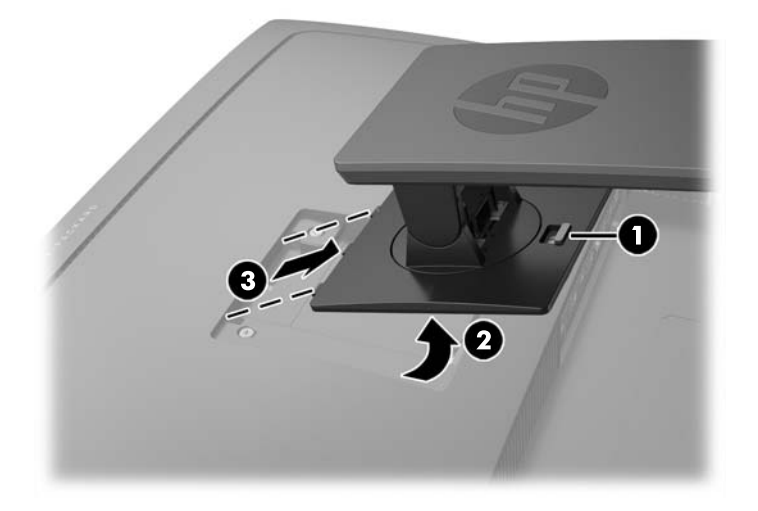

## **Montáž monitora**

Panel monitora možno namontovať na stenu, výkyvné rameno alebo iné upínacie zariadenie.

- **POZNÁMKA:** Toto zariadenie má podporu pre držiaky nástennej montáže podľa štandardov UL alebo CSA.
- **UPOZORNENIE:** Tento monitor má podporu pre priemyselne štandardné (VESA) 100mm montážne otvory. Na inštaláciu montážneho riešenia od tretej strany k monitoru sa vyžadujú štyri 4 mm, stúpanie 0,7 a 10 mm dlhé skrutky. Dlhšie skrutky sa nesmú použiť, pretože môžu poškodiť monitor. Je dôležité overiť, že montážne riešenie výrobcu je v súlade so štandardom VESA, a že má hodnotenie potrebné na udržanie panela obrazovky monitora. Pre čo najlepší výkon je dôležité použiť napájacie a videokáble priložené k monitoru.
	- **1.** Vytiahnite monitor z podstavca (pozrite časť Odstránenie podstavca pre monitor na strane 18).

**2.** Odskrutkujte štyri skrutky z otvorov VESA umiestnených na zadnej strane panela monitora.

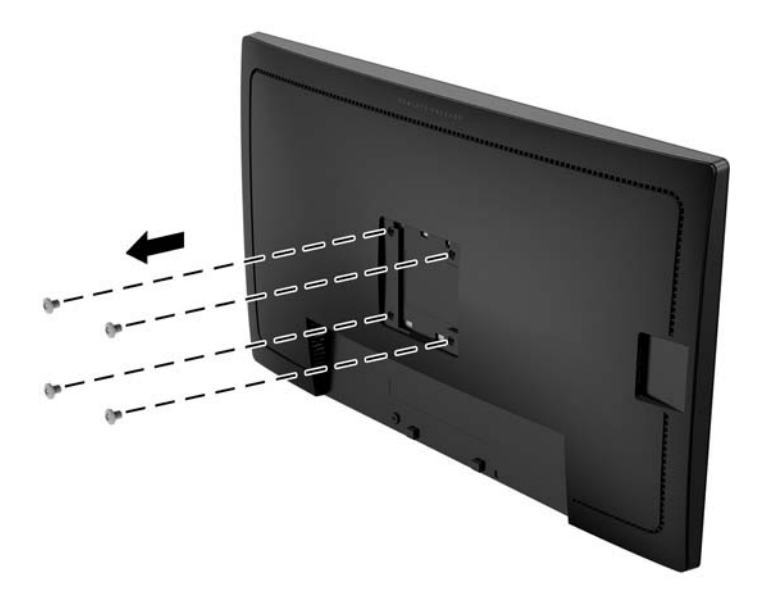

**3.** Použite štyri skrutky vytiahnuté z otvorov VESA na zadnej strane panela monitora a pripevnite montážne zariadenie k monitoru.

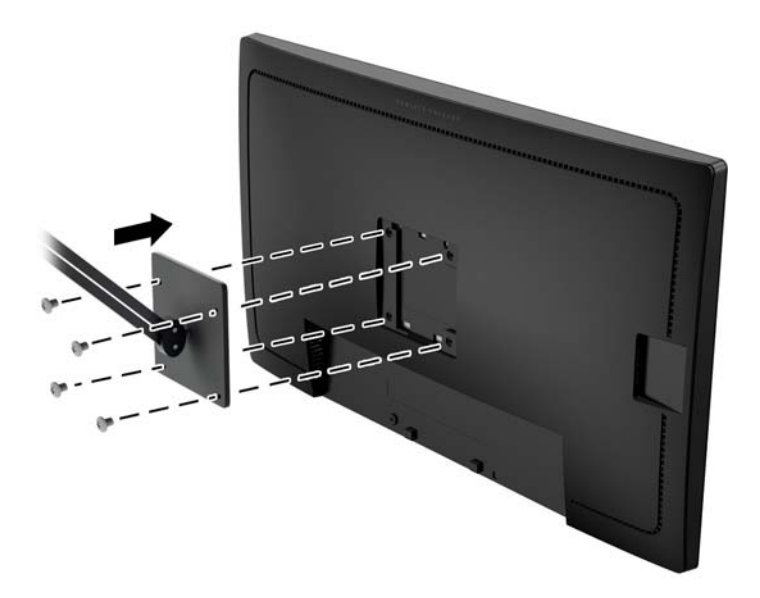

## <span id="page-25-0"></span>**Vyhľadanie sériové číslo a číslo výrobku**

Sériové číslo a číslo výrobku sa nachádzajú na štítku na zadnom paneli obrazovky. Je možné, že budete potrebovať tieto čísla, keď budete kontaktovať spoločnosť HP ohľadne modulu monitora.

**POZNÁMKA:** Môže byť potrebné čiastočne vyklopiť obrazovku, ak chcete prečítať štítok.

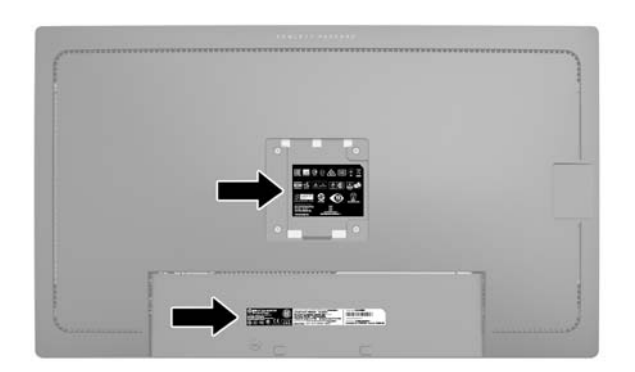

## **Inštalácia lankového zámku**

Môžete pripevniť monitor k statickému objektu s voliteľným lankovým zámkom dostupným od spoločnosti HP.

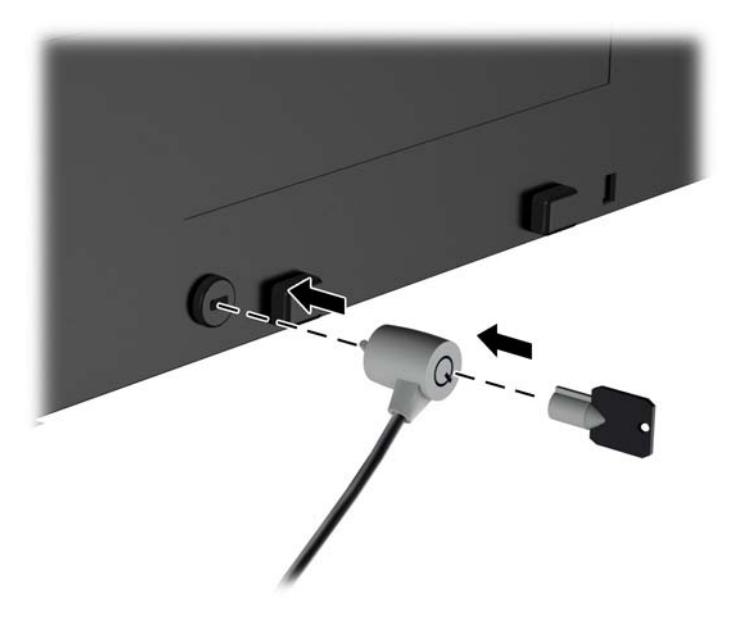

# <span id="page-26-0"></span>**4 Používanie monitora**

## **Softvér a pomocné nástroje**

Na CD dodanom k monitoru sú súbory, ktoré si môžete nainštalovať do počítača:

- Súbor .INF (informačný)
- Súbory ICM (zhoda farieb obrazu) (jeden pre každý kalibrovaný priestor farieb)

#### **Informačný súbor**

Súbor .INF definuje zdroje monitora, ktoré používa operačný systém Microsoft Windows na zabezpečenie kompatibility monitora s grafickým adaptérom počítača.

Tento monitor je kompatibilný s funkciou Plug and Play od Microsoft Windows a monitor bude správne fungovať aj bez inštalácie súboru .INF. Kompatibilita monitora s funkciou Plug and Play si vyžaduje, aby grafická karta počítača bola v súlade s VESA DDC2 a monitor sa pripájal ku grafickej karte priamo. Funkcia Plug and Play nefunguje cez samostatné konektory typu BNC alebo cez distribučné vyrovnávače/skrinky.

#### **Súbor Prispôsobovanie farieb obrazu (ICM)**

Súbory.ICM sú dátovými súbormi, ktoré sa používajú v spojení s grafickými programami, pri poskytovaní ucelenej úpravy farieb z displeja monitora k tlačiarni alebo od skenera k obrazovke monitora. Tento súbor je aktivovaný z vnútra v grafických programoch, ktoré túto funkciu podporujú.

**POZNÁMKA:** Farebný profil ICM je napísaný v súlade so špecifikáciami formátu profilu Medzinárodného konzorcia farieb (ICC).

## **Inštalácia súborov .INF a .ICM**

Potom, ako stanovíte potrebu aktualizácie, môžete nainštalovať súbory .INF a ICM z disku alebo si ich prevziať z internetu.

#### **Inštalácia z disku**

Ak chcete súbory .INF a .ICM nainštalovať z disku do vášho počítača:

- **1.** Vložte disk do optickej jednotky počítača. Zobrazí sa ponuka disku.
- **2.** Prezrite si súbor **HP Monitor Software Information** (Informácie o softvére monitora HP).
- **3.** Zvoľte **Install Monitor Driver Software** (Inštalovať softvér ovládača monitora).
- **4.** Postupujte podľa pokynov na obrazovke.
- **5.** Uistite sa, že v Ovládacom paneli displeja programu Windows sa objavia správne rozlíšenia a obnovovacie frekvencie.

**<sup>2</sup> POZNÁMKA:** V prípade chybnej inštalácie možno budete potrebovať manuálne nainštalovať ovládače monitora s digitálnym podpisom, súbory.INF alebo .ICM z disku. Prečítajte si pokyny obsiahnuté v súbore HP Monitor Software Information (Informácie o softvére monitora HP) na disku.

#### <span id="page-27-0"></span>**Prevzatie z webu**

Ak nemáte počítač alebo zdrojové zariadenie s optickou jednotkou, môžete si prevziať najnovšiu verziu súborov .INF a .ICM z webovej lokality podpory pre monitory HP: .

- **1.** Prejdite na lokalitu <http://www.hp.com/support> a vyberte príslušnú krajinu/región a jazyk.
- **2.** Vyberte položku **Ovládače a súbory na prevzatie**, napíšte model svojho monitora do vyhľadávacieho políčka **Nájsť môj produkt** a kliknite na tlačidlo **Prejsť**.
- **3.** V prípade potreby vyberte monitor zo zoznamu.
- **4.** Vyberte svoj operačný systém a kliknite na tlačidlo **Ďalej**.
- **5.** Kliknite na možnosť **Driver Display/Monitor** (Ovládač Displej/Monitor) a otvorte zoznam ovládačov.
- **6.** Kliknite na položku ovládače.
- **7.** Kliknite na kartu **Systémové požiadavky** a následne overte, či váš systém spĺňa minimálne požiadavky programu.
- **8.** Kliknite na možnosť **Prevziať** a postupujte podľa pokynov na obrazovke na prevzatie softvéru.

### <span id="page-28-0"></span>**Použitie ponuky On-Screen Display (OSD) – zobrazenie ponuky na obrazovke**

Na nastavenie obrazu na obrazovke podľa svojich predvolieb použite ponuku na obrazovke. Pomocou tlačidiel na prednom paneli monitora môžete otvoriť ponuku na obrazovke a urobiť v nej nastavenia.

Ak chcete prejsť k nastaveniam v ponuke OSD a urobiť úpravy, postupujte takto:

- **1.** Ak monitor ešte nie je pripravený, stlačením tlačidla Power (Napájanie) zapnite monitor.
- **2.** Ponuku na obrazovke otvoríte tak, že stlačíte jedno z piatich tlačidiel na prednom ráme, čím aktivujete tlačidlá. Potom otvorte ponuku na obrazovke stlačením tlačidla **Menu** (Ponuka).
- **3.** Pomocou štyroch tlačidiel funkcií môžete prechádzať, vyberať a upravovať voľby v ponuke. Menovky tlačidiel sa menia v závislosti od ponuky alebo podponuky, ktorá je aktívna.

Nasledujúca tabuľka uvádza položky ponuky v hlavnej ponuke.

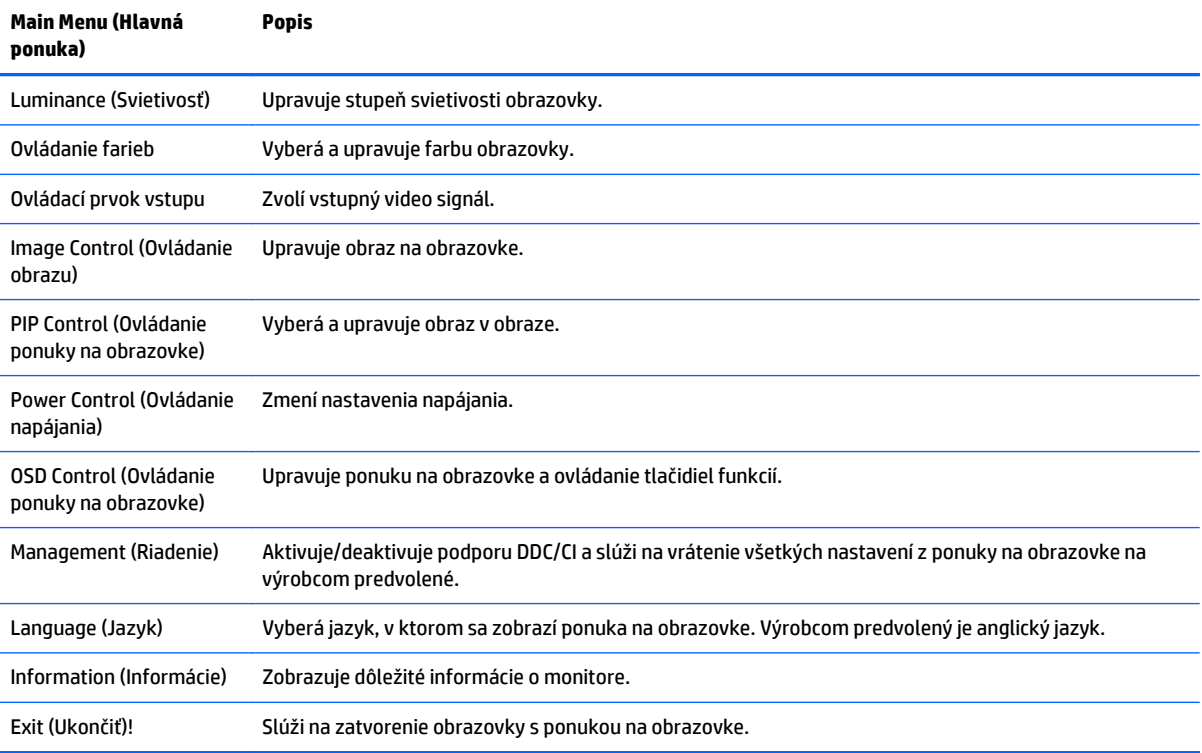

## <span id="page-29-0"></span>**Prekonfigurovanie tlačidiel funkcií**

Stlačením jedného z piatich tlačidiel na prednom ráme aktivujete tlačidlá a zobrazíte ikony nad tlačidlami. Ďalej sú uvedené výrobcom predvolené ikony tlačidiel a funkcie.

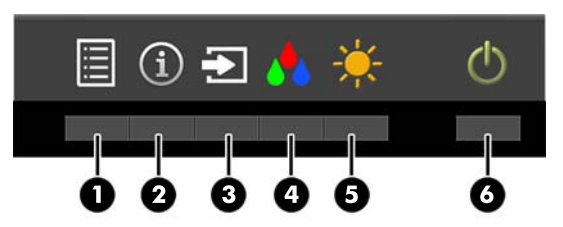

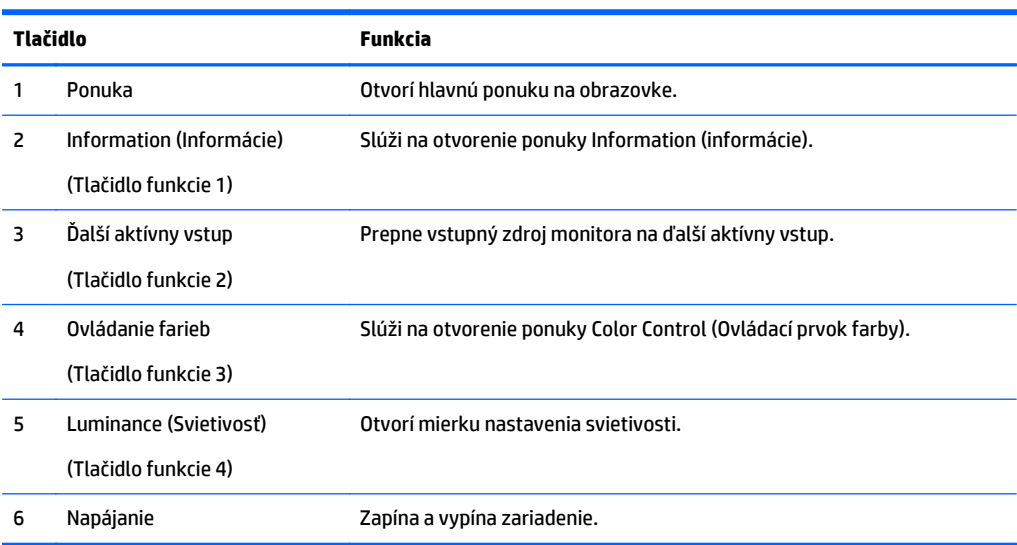

Môžete zmeniť tlačidlá funkcií z predvolených hodnôt, takže ak sú tlačidlá aktivované, môžete rýchlo otvárať najpoužívanejšie položky ponuky.

Prekonfigurovanie tlačidiel funkcií:

- **1.** Stlačením jedného z piatich tlačidiel na prednom ráme aktivujte tlačidlá a potom stlačte tlačidlo **Menu** (Ponuka), čím otvoríte ponuku na obrazovke (OSD).
- **2.** V ponuke na obrazovke vyberte položku **OSD Control** (Ovládanie ponuky na obrazovke) > **Configure Function Buttons** (Konfigurovať tlačidlá funkcií) a potom vyberte jednu z dostupných možností pre tlačidlo, ktoré chcete prekonfigurovať.
- **POZNÁMKA:** Prekonfigurovať môžete len štyri tlačidlá funkcií. Nie je možné prekonfigurovať tlačidlo **Menu** (Ponuka) alebo tlačidla napájania.

### <span id="page-30-0"></span>**Používanie funkcie Picture-in-Picture (PiP – Obraz v obraze) a Picture-beside-Picture (PbP – Obraz vedľa obrazu).**

Monitor podporuje režim PIP, kde jeden zdroj prekrýva druhý, aj režim PBP, kde je jedne zdroj umiestnený vodorovne vedľa druhého (v orientácii na šírku) alebo zvisle (pre orientáciu na výšku). V štvornásobnom režime PIP je možné zobraziť štyri obrazy v plnom vysokom rozlíšení.

Použitie funkcií PIP a PBP:

- **1.** Pripojte k monitoru sekundárny vstupný zdroj.
- **2.** Stlačením jedného z piatich tlačidiel na prednom ráme aktivujte tlačidlá a potom stlačte tlačidlo **Menu** (Ponuka), čím otvoríte ponuku na obrazovke (OSD).
- **3.** V ponuke na obrazovke (OSD) vyberte položku **PIP Control** (Ovládanie PIP) > **PIP On/Off** (Zapnúť/Vypnúť PIP) a potom vyberte buď **Picture-in-Picture**(Obraz v obraze) alebo **Picture-beside-Picture** (Obraz vedľa obrazu).
- **4.** Monitor prehľadáva sekundárne vstupy s platným signálom a použije vstup pre obraz PiP/PbP. Ak chcete zmeniť veľkosť PiP/PbP, vyberte položku **PIP Input** (Vstup PiP) v ponuke na obrazovke (OSD) a potom vyberte požadovaný vstup.
- **5.** Ak chcete zmeniť veľkosť PiP, vyberte položku **PIP Size** (Veľkosť PiP) v ponuke na obrazovke (OSD) a potom vyberte požadovanú veľkosť.
- **6.** Ak chcete upraviť polohu PiP, vyberte položku **PIP Position** (Poloha PiP) v ponuke na obrazovke (OSD), potom vyberte požadovanú polohu.

### **Používanie režimu Auto-Sleep**

Displej podporuje možnosť OSD (On-Screen Display) s názvom **Auto-Sleep Mode** (Režim Auto-Sleep), ktorý umožňuje povoliť alebo zakázať stav zníženého napájania pre displej. Keď je povolený režim Auto-Sleep (povolený v predvolenom nastavení), monitor prejde do stavu zníženého napájania, keď hostiteľský počítač ukáže režim nízkej spotreby energie (chýbajúci vodorovný alebo zvislý synchronizačný signál).

Po prechode do tohto režimu spánku pri zníženom stave napájania bude obrazovka monitora prázdna, podsvietenie sa vypne a indikátor LED napájania sa zmení na jantárovo. Monitor v tomto stave zníženého napájania využíva menej ako 0,5 W napájania. Monitor sa prebudí z režimu spánku, keď hostiteľský počítač odošle aktívny signál do monitora (napríklad, ak ste aktivovať myš alebo klávesnicu).

Režim Auto-Sleep môžete deaktivovať v ponuke OSD. Stlačením jedného z piatich tlačidiel na prednom ráme aktivujte tlačidlá a potom stlačte tlačidlo **Menu** (Ponuka), čím otvoríte ponuku na obrazovke (OSD). V ponuke na obrazovke vyberte možnosť **Power Control** (Ovládanie napájania) > **Auto-Sleep Mode** (Režim Auto-Sleep) > **Disable** (Deaktivovať).

### **Správa farieb**

Monitor obsahuje štandardné aj používateľské nastavenia priestoru a podporuje širokú škálu vlastného použitia. Väčšina priestorov farieb je vopred kalibrovaná od výrobcu a koncový používateľ ich môže prekalibrovať, ak sa použije súprava HP DreamColor Calibration Solution (predáva sa samostatne). Kalibrácia zahŕňa ovládanie gamutu farieb monitora, primárne predvoľby RGB, hodnotu Gamma a svietivosti. Voľby úpravy farieb RGB nie sú kalibrované a nie je možné ich kalibrovať.

#### **Predvoľby farieb**

Kalibrované predvoľby priestoru farieb sú určené takto:

<span id="page-31-0"></span>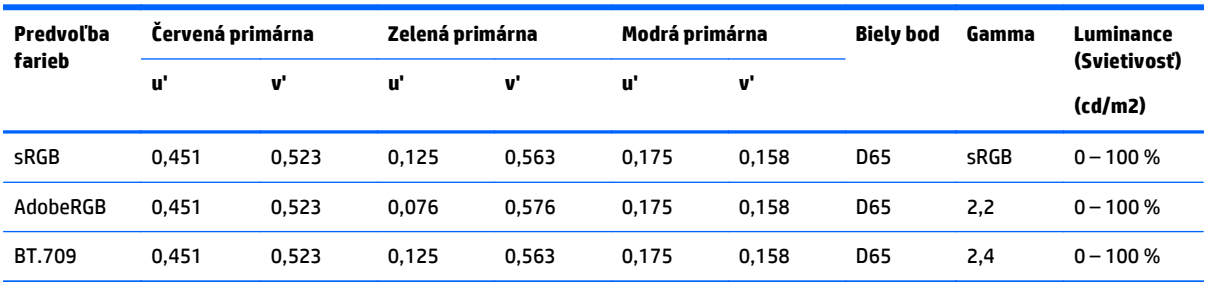

Vlastné nastavenie svietivosti nad alebo pod cieľovú svietivosť je možné pre jednotlivé priestory farieb pri udržaní vernosti primárnych volieb a bieleho bodu.

Voľby úpravy farieb RGB nie sú kalibrované a zahŕňajú:

- Warm (Teplé) (približne 5000 K)
- Neutral (Neutrálne) (približne 6500 K)
- Cool (Chladné) (približne 9300 K)
- Custom (RGB) (Vlastné používateľské nastavenie červenej, zelenej a modrej farby)

#### **Kalibrácia farieb – výrobca**

Tri štandardné priestory farieb (sRGB, AdobeRGB a BT.709) sú kalibrované u výrobcu a jednostránková správa o kalibrácii je vytlačená a priložené v škatuli pri jednotlivých monitoroch.

Výrobcom predvolené nastavenia kalibrácie sú uložené v pamäti monitora a dajú sa kedykoľvek znova použiť cez ponuku na obrazovke.

#### **Kalibrácia farieb – používateľ**

Jednotlivé priestory farieb môže koncový používateľ prekalibrovať pomocou používateľského kalibračného softvéru, ktorý je priložený k výrobku, a pomocou kolorimetra (kolorimeter je súčasť voliteľnej súpravy DreamColor Calibration Solution, ktorá sa predáva samostatne). Používateľský kalibračný softvér je aplikácia určená pre systém Windows, ktorá vyžaduje operačný systém Windows 7 alebo novší. Proces kalibrácie sa skladá z týchto krokov:

- **1.** Vložte disk s dokumentáciou k monitoru do CD/DVD prehrávača hostiteľského počítača.
- **2.** Nainštalujte používateľský kalibračný program do hostiteľského počítača.
- **3.** Umiestnite kolorimeter zo súpravy DreamColor Calibration Solution podľa pokynov pred panel monitora.
- **4.** Spustite kalibračný softvér a postupujte podľa pokynov na obrazovke. Súčasne je možné kalibrovať a pomenovať jeden priestor farieb. Sú možné dva spôsoby kalibrácie:
	- Režim sprievodcu aplikácia kladie otázky o používateľskom prostredí a využití, potom navrhne nastavenia, ktoré treba použiť.
	- Režim experta používateľovi sa zobrazí výzva na zadanie všetkých premenných určených na proces kalibrácie.

Po dokončení kalibrácie sa hodnoty uložia do pamäte monitora. Naposledy zvolené nastavenia kalibrácie je možné kedykoľvek znova použiť prostredníctvom ponuky na obrazovke.

# <span id="page-32-0"></span>**A Technické špecifikácie**

**POZNÁMKA:** Všetky špecifikácie predstavujú typické špecifikácie, ktoré poskytli výrobcovia súčastí HP. Skutočný výkon môže byť buď vyšší alebo nižší.

Ak chcete získať najnovšie špecifikácie alebo dodatočné špecifikácie k tomuto produktu, prejdite na lokalitu <http://www.hp.com/go/quickspecs/>a vyhľadajte váš konkrétny model obrazovky pre vyhľadanie QuickSpecs špecifických pre tento model.

# <span id="page-33-0"></span>**Model 31,5"/ 80 cm**

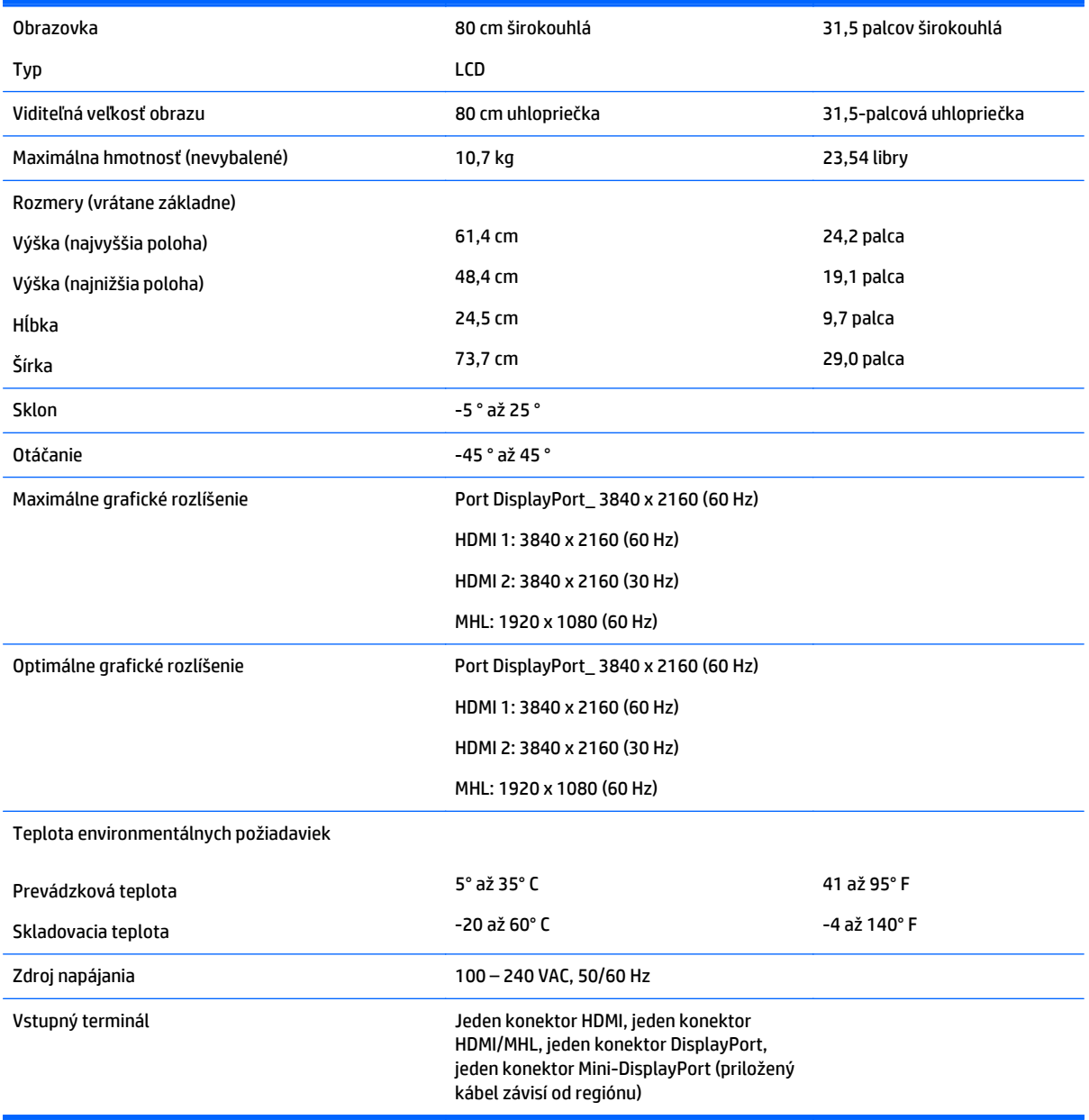

## <span id="page-34-0"></span>**Rozpoznanie prednastavených rozlíšení obrazovky**

Rozlíšenia displeja uvedené nižšie sú najviac používané režimy a sú nastavené ako predvolené nastavenia od výrobcu. Monitor automaticky rozpozná tieto predvolené režimy, ktoré sa zobrazia v správnej veľkosti a v strede obrazovky.

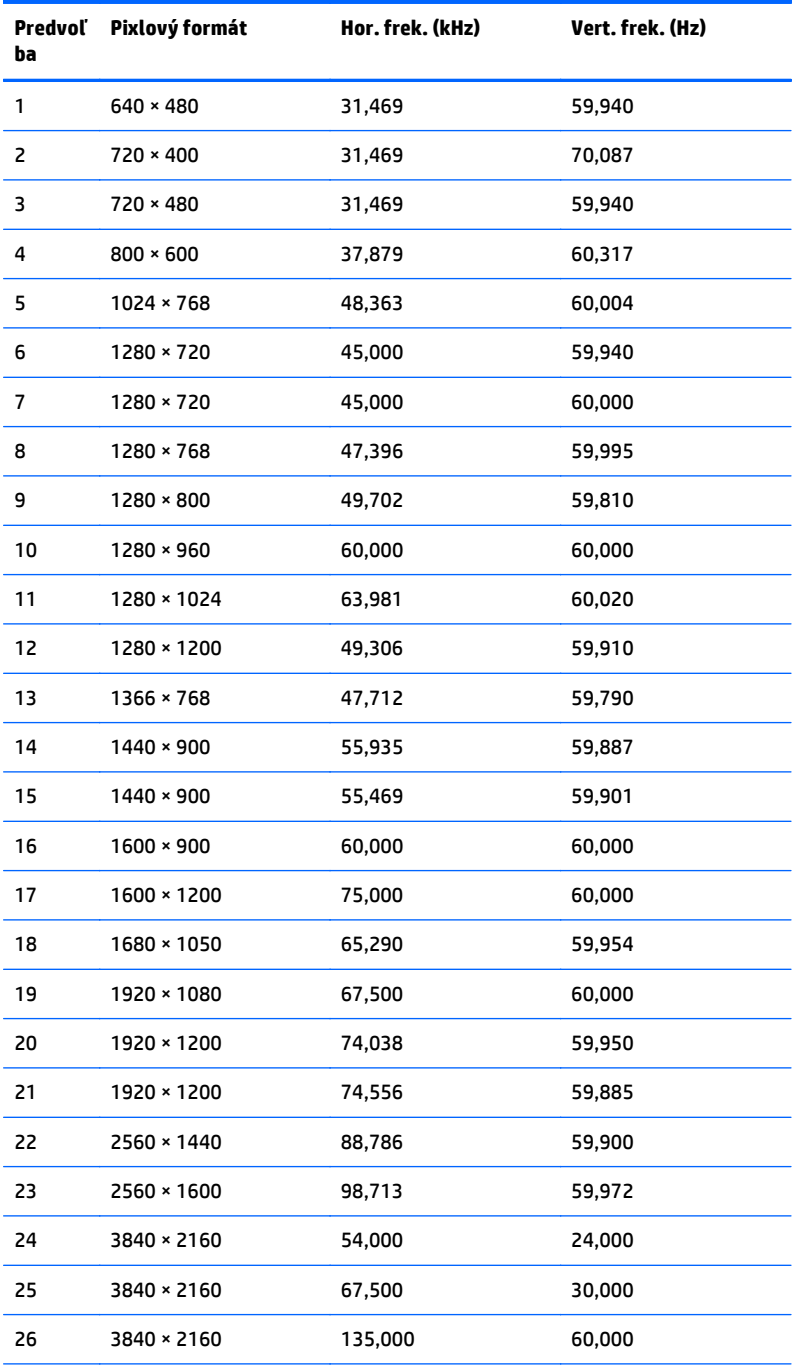

**POZNÁMKA:** Grafická karta musí podporovať 3840 × 2160 – 60 Hz, ak má byť monitor v preferovanom režime.

<span id="page-35-0"></span>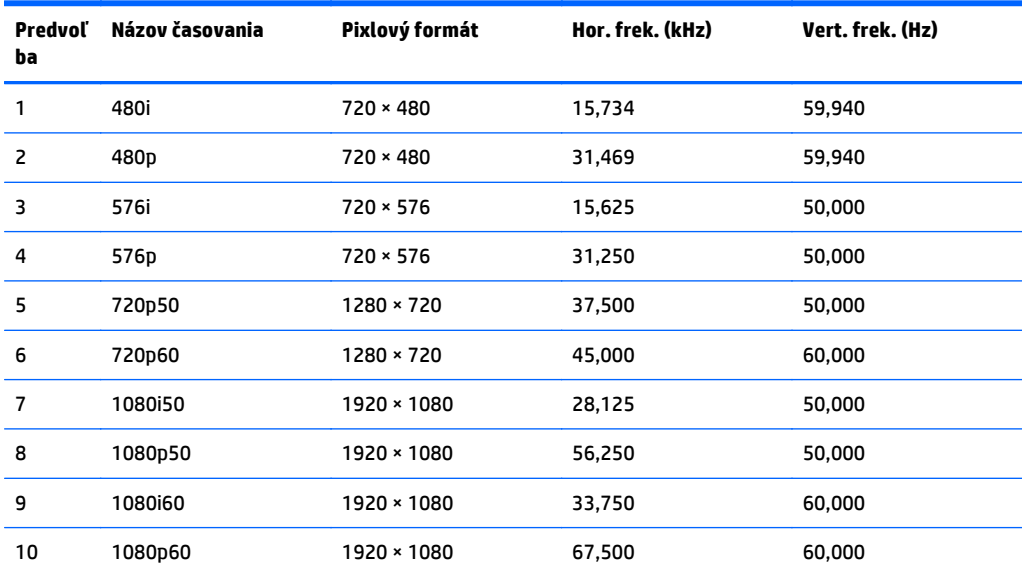

#### **Aktivovanie užívateľských režimov**

Riadiaca jednotka videa môže v niektorých prípadoch aktivovať režim, ktorý nie je prednastavený:

- Ak nepoužívate štandardný grafický adaptér.
- Ak nepoužívate režim prednastavený od výrobcu.

Ak k tomu dôjde, možno budete musieť prestaviť parametre obrazovky monitora použitím OSD. Vaše zmeny je možné vykonať na jednom alebo všetkých z týchto režimov ako aj uložených v pamäti. Monitor automaticky ukladá nové nastavenia a potom rozoznáva nový režim tak, ako je to v prípade predvoleného režimu. Okrem predvolených režimov od výrobcu existuje aspoň 10 užívateľských režimov, ktoré je možné vytvoriť a uložiť.

# <span id="page-36-0"></span>**B Podpora a riešenie problémov**

# **Riešenie bežných problémov**

Nasledujúca tabuľka uvádza možné problémy, možnú príčinu každého z nich a odporúčané riešenia.

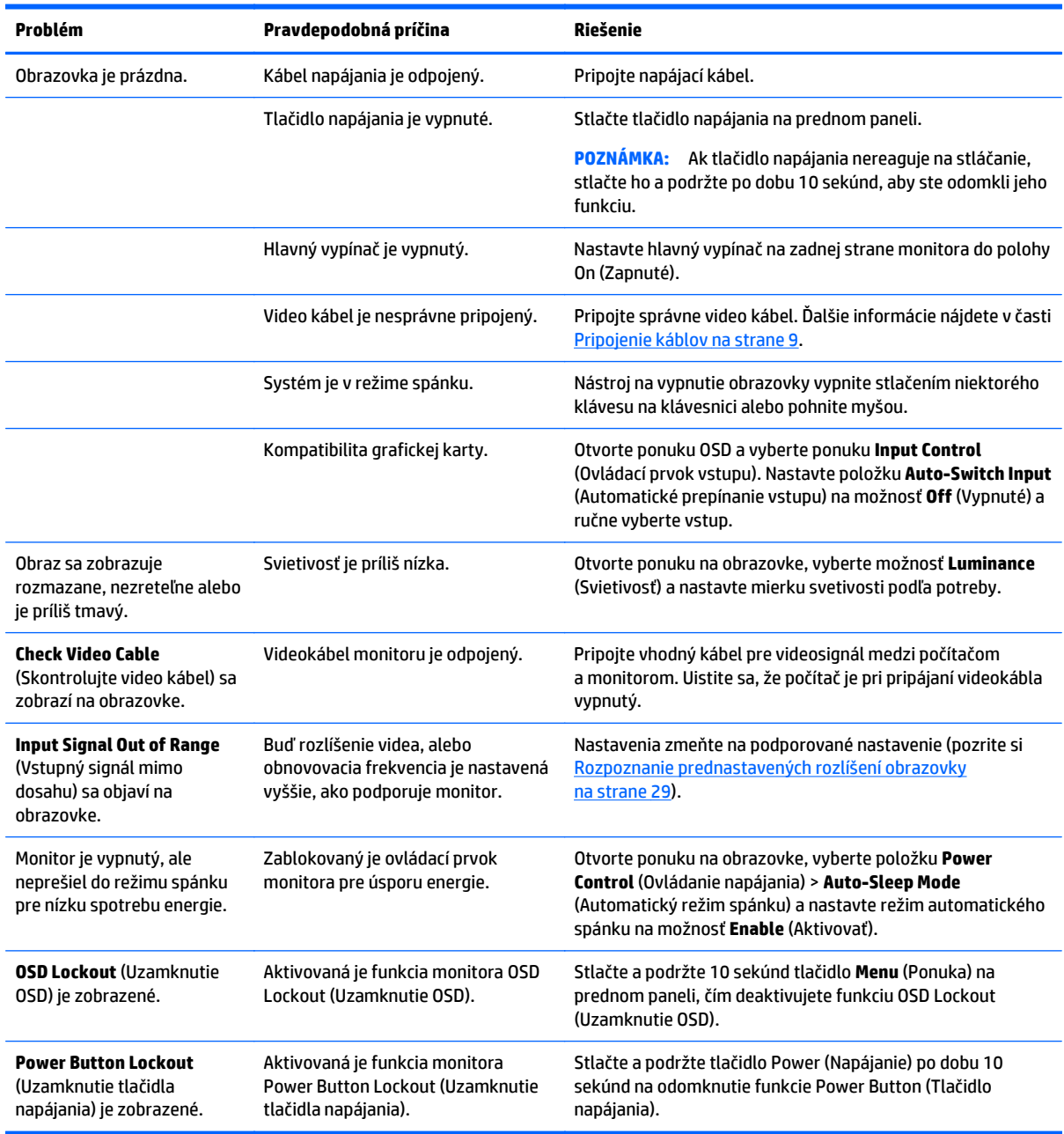

### <span id="page-37-0"></span>**Button lockouts (Uzamknutia tlačidiel)**

Podržaním tlačidla napájania alebo tlačidla **Menu** (Ponuka) po dobu desiatich sekúnd zablokujete funkciu daného tlačidla. Funkcie môžete obnoviť opätovným podržaním tlačidla po dobu desiatich sekúnd. Táto funkcia je dostupná len vtedy, ak je displej zapnutý a zobrazuje aktívny signál a ponuka OSD nie je aktívna.

#### **Podpora produktu**

Ak potrebujete ďalšie informácie o používaní monitora, prejdite na lokalitu <http://www.hp.com/support>. Vyberte svoju krajinu alebo región, vyberte možnosť **Troubleshooting** (Riešenie problémov) a potom zadajte svoj model do okna vyhľadávania a kliknite na tlačidlo **Go** (Prejsť).

**<sup>2</sup> POZNÁMKA:** Používateľská príručka monitora, referenčný materiál a ovládače sú dostupné na adrese <http://www.hp.com/support>.

Ak sa informácie obsiahnuté v tejto príručke nezaoberajú vašimi otázkami, môžete sa obrátiť na podporu. Podporu pre USA nájdete na lokalite [http://www.hp.com/go/contactHP.](http://www.hp.com/go/contactHP) Celosvetovú podporu nájdete na lokalite [http://welcome.hp.com/country/us/en/wwcontact\\_us.html](http://welcome.hp.com/country/us/en/wwcontact_us.html).

Tu môžete:

- Hovoriť s technikom spoločnosti HP online
- **POZNÁMKA:** Keď nie je podpora prostredníctvom rozhovoru dostupná v príslušnom jazyku, je dostupná v angličtine.
- Nájsť telefónne čísla technickej podpory
- Vyhľadať servisné centrum spoločnosti HP

### **Príprava telefonovania na Zákaznícku podporu.**

Ak problém neviete vyriešiť pomocou tipov na riešenie problémov uvedených v tejto časti, možno budete musieť zavolať technickú podporu. Skôr, než budete telefonovať do servisu, pripravte si nasledujúce informácie:

- Číslo modelu monitora
- Sériové číslo monitora
- Dátum nákupu na faktúre
- Podmienky, pri ktorých vznikol problém
- Prijaté hlásenia o chybách
- Konfigurácia hardvéru
- Názov a verzia hardvéru a softvéru, ktorý používate

# <span id="page-38-0"></span>**C Kvalita monitora LCD a zásady týkajúce sa pixlov**

Monitor TFT používa vysoko precíznu technológiu a bol vyrobený podľa vysokých výrobných štandardov HP, čo pomáha zaistiť bezproblémové používanie. Obrazovka však napriek tomu môže mať kozmetické nedostatky, ktoré sa zobrazujú ako malé svetlé alebo tmavé body. Tento nedostatok sa bežne vyskytuje u všetkých obrazoviek LCD od všetkých predajcov a nie je špecifický pre obrazovky LCD od spoločnosti HP. Tieto nedostatky sú spôsobené jedným alebo viacerými chybnými pixelmi alebo subpixelmi.

- Každý pixel sa skladá z jedného červeného, zeleného a jedného modrého subpixelu.
- Chybný celý pixel je vždy zapnutý (svetlá škvrna na tmavom pozadí) alebo vždy vypnutý (tmavá škvrna na svetlom pozadí). Prvý druh chyby je viditeľnejší ako druhý.
- Chybný subpixel (chyba bodu) je menej viditeľný, než celý chybný pixel a je malý a viditeľný iba na určitých pozadiach.

Ak chcete hľadať chybné pixely, na monitor sa pozerajte v bežných prevádzkových podmienkach, v bežnom prevádzkovom režime a s podporovaným rozlíšením a obnovovacou frekvenciou zo vzdialenosti približne 50 cm (20 palcov).

Spoločnosť HP očakáva, že postupom času sa zlepší schopnosť priemyselnej výroby tak, aby dochádzalo k produkcii menšieho počtu kozmetických nedostatkov. Ak k týmto zlepšeniam dôjde, spoločnosť HP upraví podľa toho aj pokyny.

# <span id="page-39-0"></span>**D Zjednodušenie ovládania**

Spoločnosť HP navrhuje, vyrába a predáva výrobky a služby, ktoré môže používať každý, či už samostatne alebo s príslušnými pomocnými zariadeniami.

## **Podporované pomocné technológie**

Výrobky spoločnosti HP podporujú širokú škálu pomocných technológií operačného systému a dajú sa nakonfigurovať tak, aby fungovali s ďalšími pomocnými technológiami. Pomocou funkcie vyhľadávania na vašom zariadení vyhľadajte ďalšie informácie o pomocných funkciách.

**2 POZNÁMKA:** Ďalšie informácie o konkrétnom výrobku s pomocnou technológiou vám poskytne zákaznícka podpora pre daný výrobok.

### **Kontaktovanie podpory**

Neustále zdokonaľujeme zjednodušenie ovládania našich výrobkov a služieb a vítame odozvu od používateľov. Ak máte problém s výrobkom, prípadne nám chcete povedať niečo k funkciám zjednodušenia ovládania, ktoré vám pomohli, obráťte sa na nás na čísle (888) 259-5707, od pondelka do piatka od 14.00 do 5.00 SEČ. Ak ste nepočujúci alebo slabo počujúci, používate TRS/VRS/WebCapTel a potrebujete technickú podporu, prípadne máte otázky týkajúce sa zjednodušenia prístupu, obráťte sa na nás na čísle (877) 656-7058, od pondelka do piatka od 14.00 do 5.00 SEČ.

**POZNÁMKA:** Podpora je len v angličtine.